# **Likebook Mars 8.1 Upgrade Instruction**

### **Reference Video:**

**<https://mega.nz/file/mVxAQJgZ#Pb6BZGCOvtGem69Z35L8masCM1JxjdOf1IVN9OFIupA>**

## **First, warm reminder:**

1. Please properly back up all important files in advance, upgrade will clear all the file contents.

- 2. Make sure device memory and power are sufficient (power-more than 50%).
- 3. **Turn off the device before upgrade!**
- 4. PC: Windows 7/10; English system (Better).

#### **Upgrade steps:**

Driver installation:

1. [https://mega.nz/file/TFYUBQpZ#j562jVKd2w2a9ZXItVav0A7HrNRmW](https://mega.nz/file/TFYUBQpZ#j562jVKd2w2a9ZXItVav0A7HrNRmWUVfg28zGkGgGJk)

#### [UVfg28zGkGgGJk](https://mega.nz/file/TFYUBQpZ#j562jVKd2w2a9ZXItVav0A7HrNRmWUVfg28zGkGgGJk)

Open the driver folder, double-click "DriverInstall.exe", and click Driver Installation.

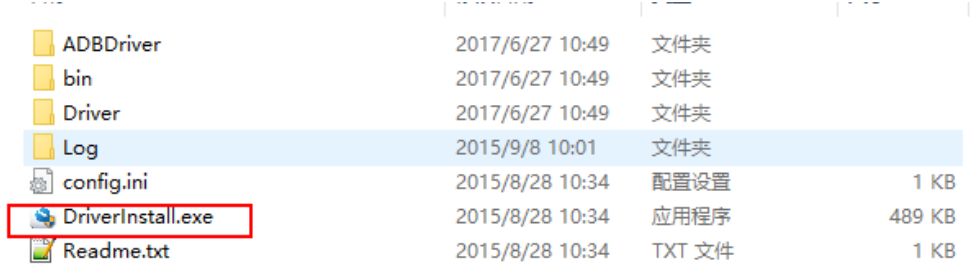

#### 2. Confirm installation

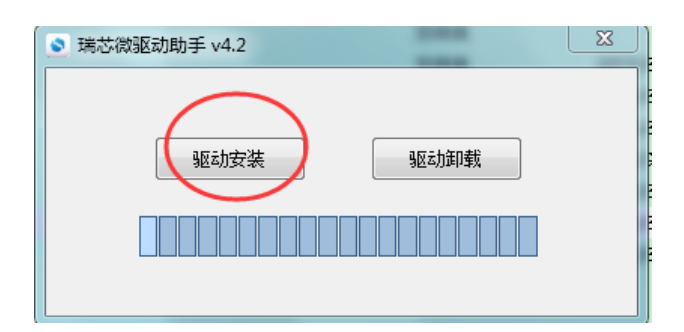

3. Open the flashing tool folder and double-click "AndroidTool.exe" to open it: [https://mega.nz/file/DRhQGSwT#mCcvipndWB8k4Qbyl7BVtviK77siYBGE](https://mega.nz/file/DRhQGSwT#mCcvipndWB8k4Qbyl7BVtviK77siYBGEV8C158tLXJ4) [V8C158tLXJ4](https://mega.nz/file/DRhQGSwT#mCcvipndWB8k4Qbyl7BVtviK77siYBGEV8C158tLXJ4)

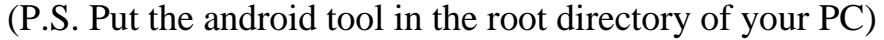

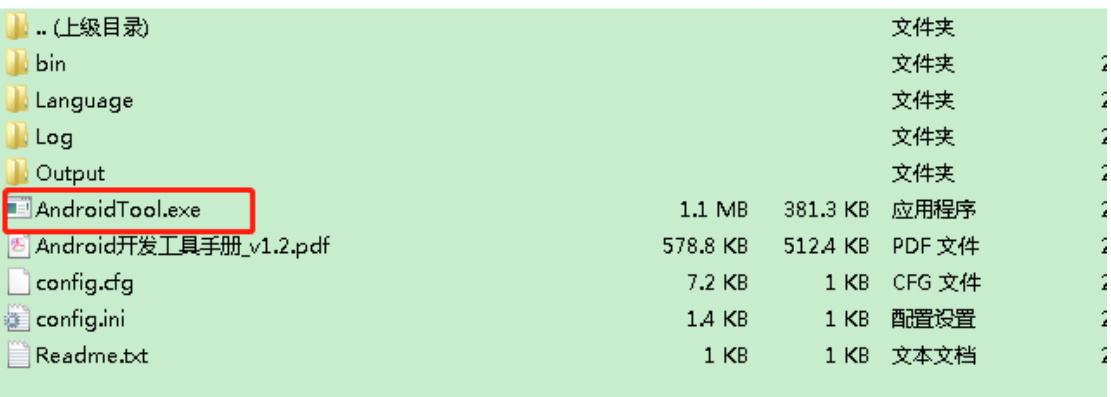

#### 4. Select software:

Click the "Firmware" button and select the software which you need to flash.

Software: <https://mega.nz/file/PBpnDY5C#oD2LP-e3NHQPzBHJVdUF0LI1ci1s5q7daI5T9WK-xlE>

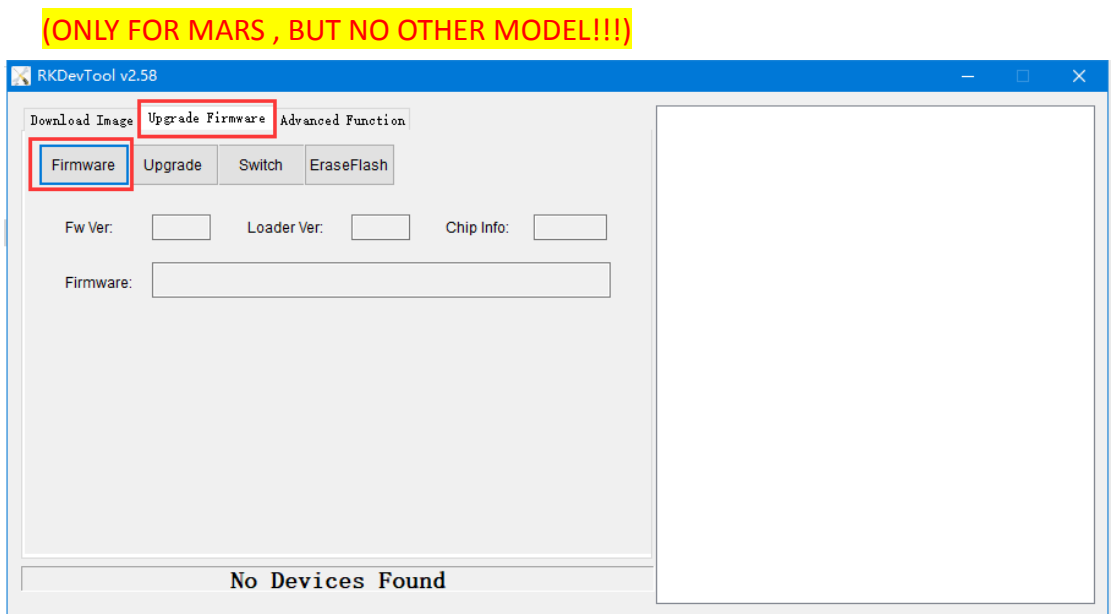

#### 5. Connect the equipment for rooting:

Power off the device! Press and keep holding the "upgrade key" (small hole next to

USB) before inserting the USB cable. Then Insert USB cable for connection at the same time.

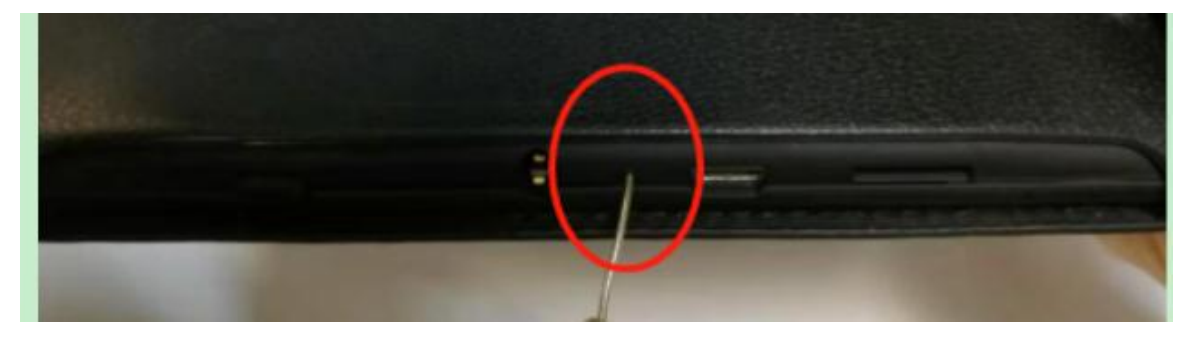

6. After the flash tool reads the device, it will display the "Loader" device. You can only loose the "upgrade key" holding now. Then click "Upgrade" to root the device.

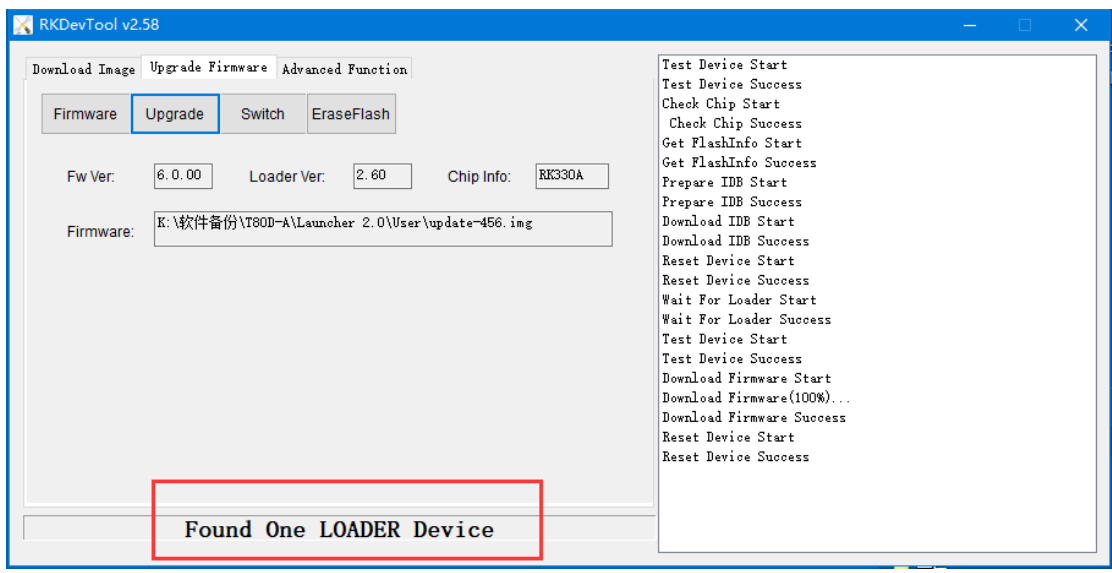

7. When the rooting finished, there will be "Reset Device Success" reminder on the right side of tool. (Please wait the device to restart and keep USB cable connection during this time)

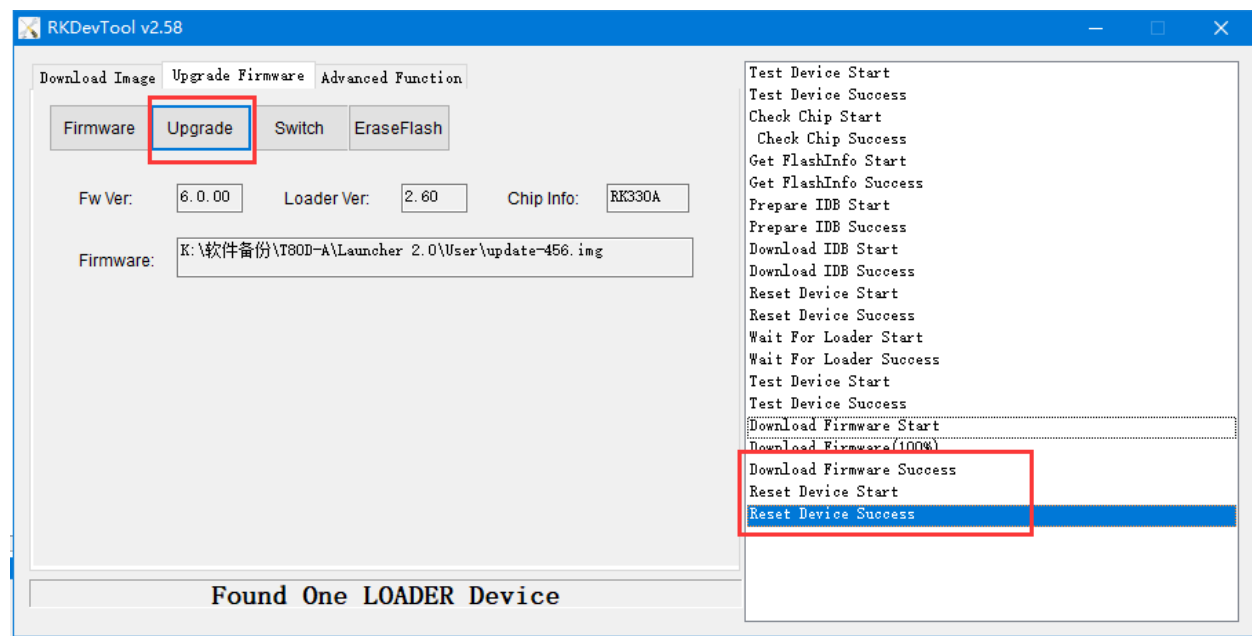